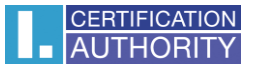

# **Backup of the private key in Windows 7**

### Click on button **Start**

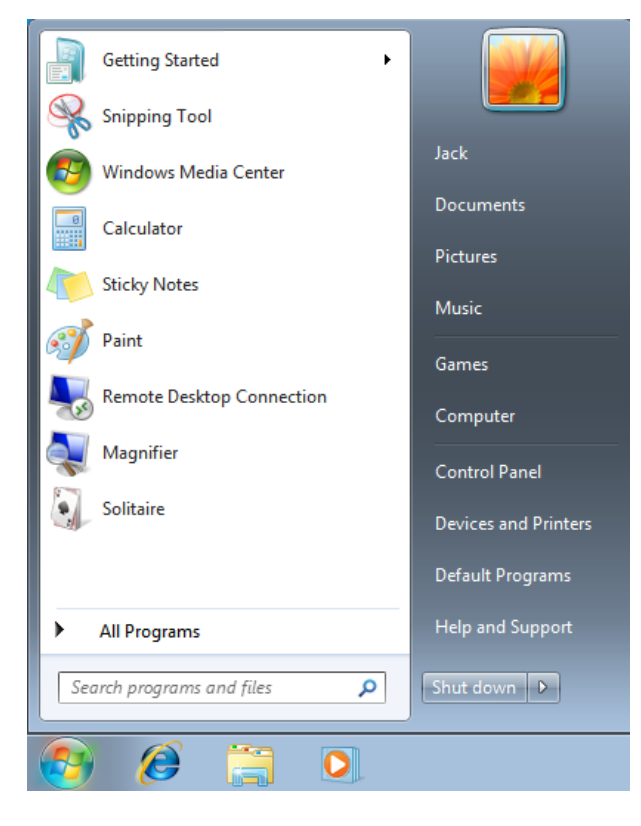

#### In search write **certmgr.msc** and click on **Certmgr**

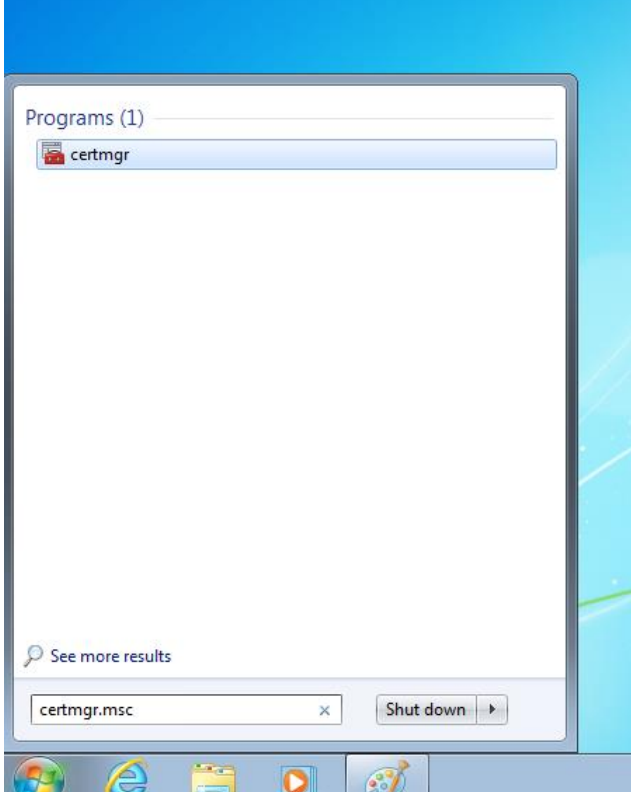

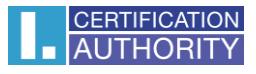

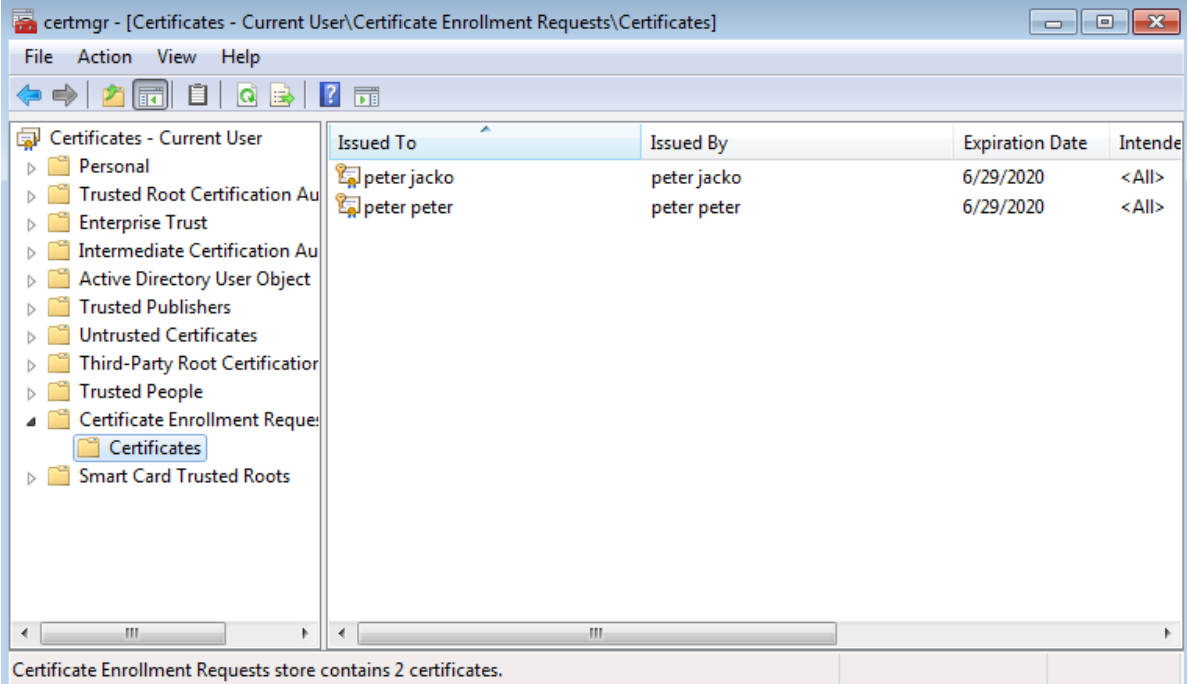

In certmgr click on **Certificate Enrollment Request/Certificates**

# Mark the private key and with right click on it choose **All Tasks/Export**

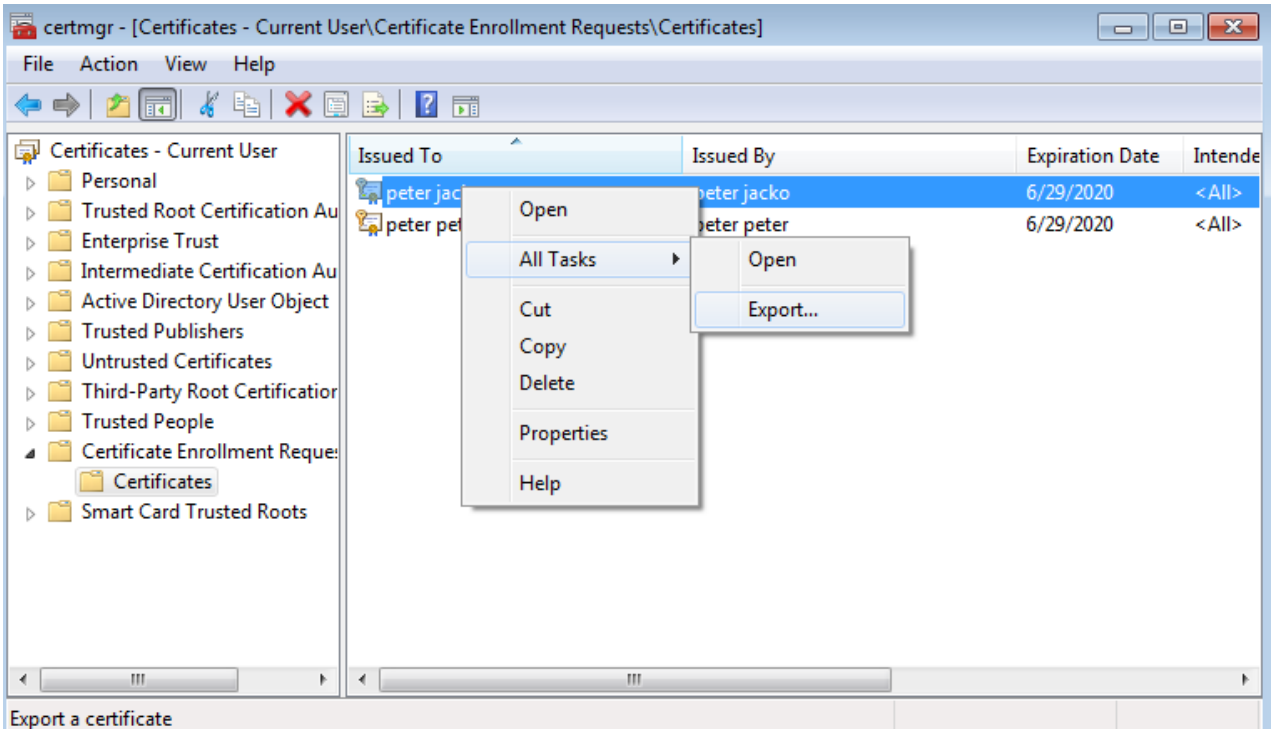

#### in the **Export wizard** choose **Next**

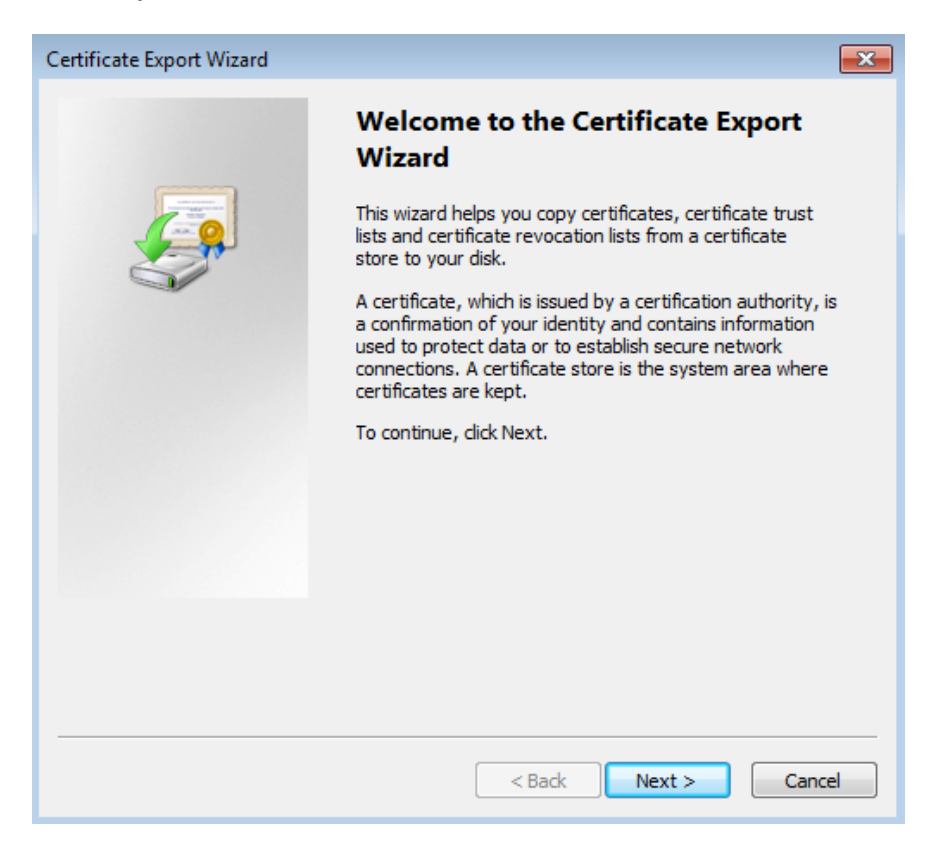

#### mark option ,,**Yes, export the private key**" and then **Next**

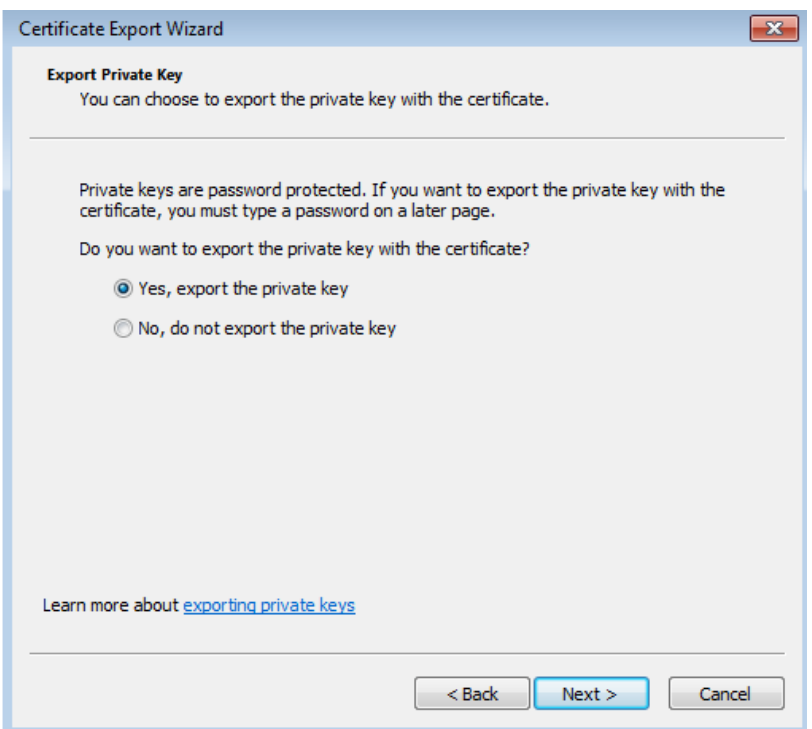

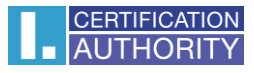

# leave the current **PKCS #12** format setting

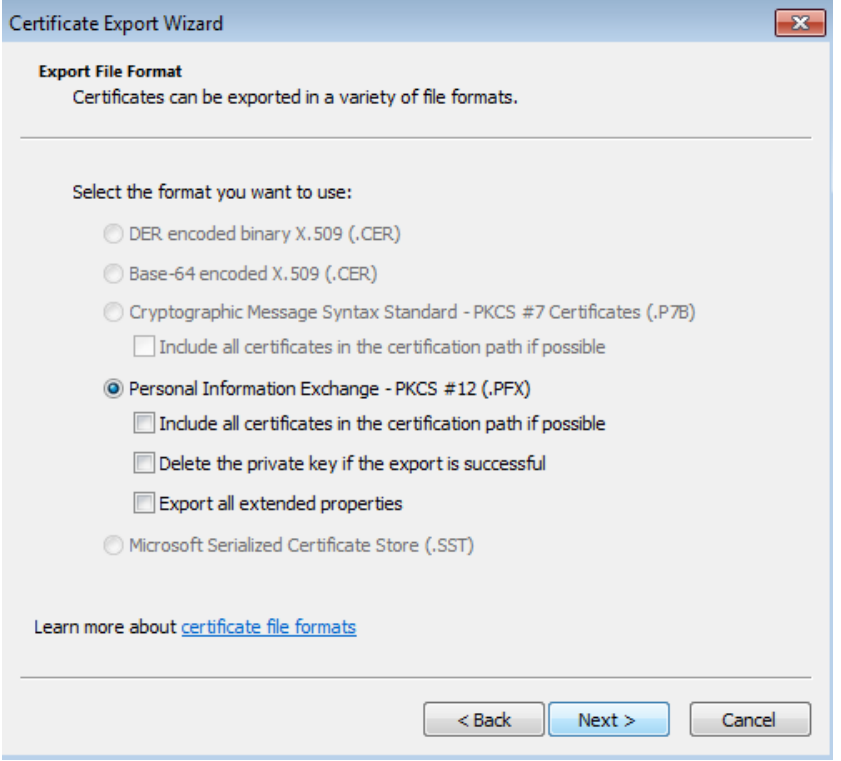

### enter **password**, which will protect this backup and select **Next**

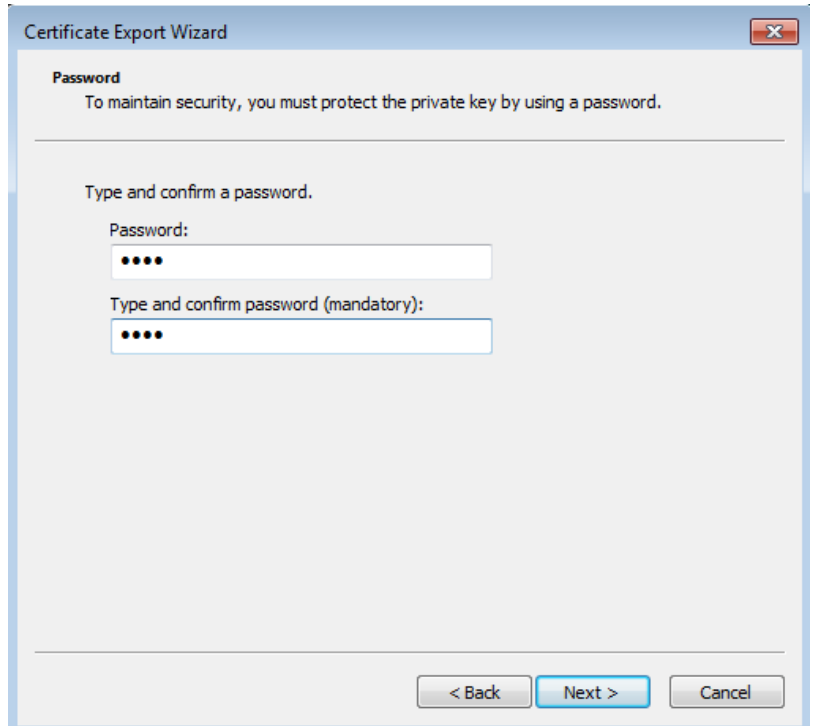

choose location, where will be your backup stored with option **Browse**

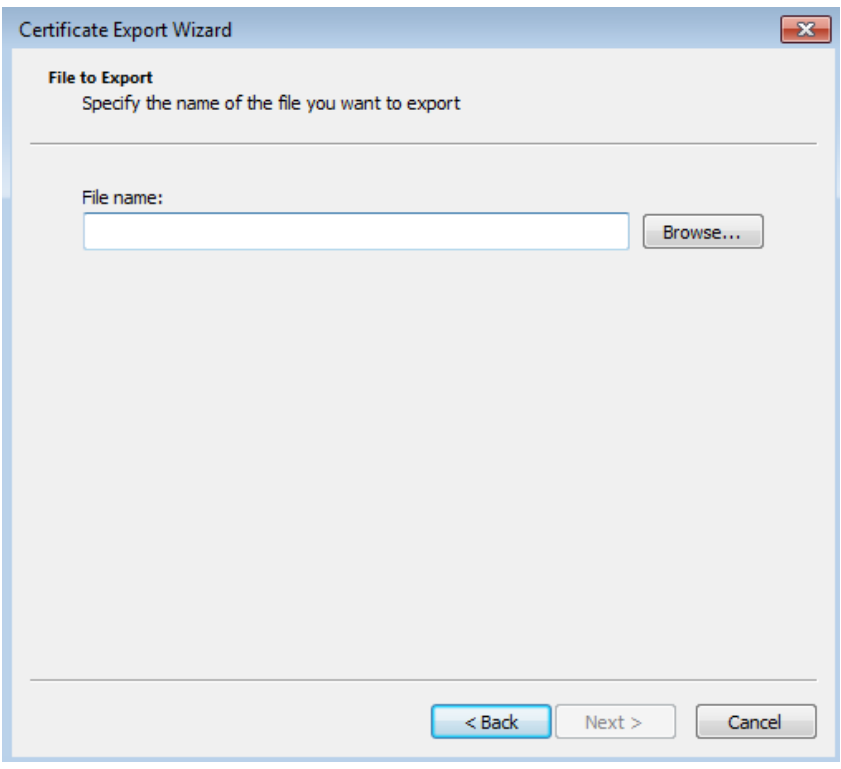

you can choose to save it on Desktop and then select option **Save**

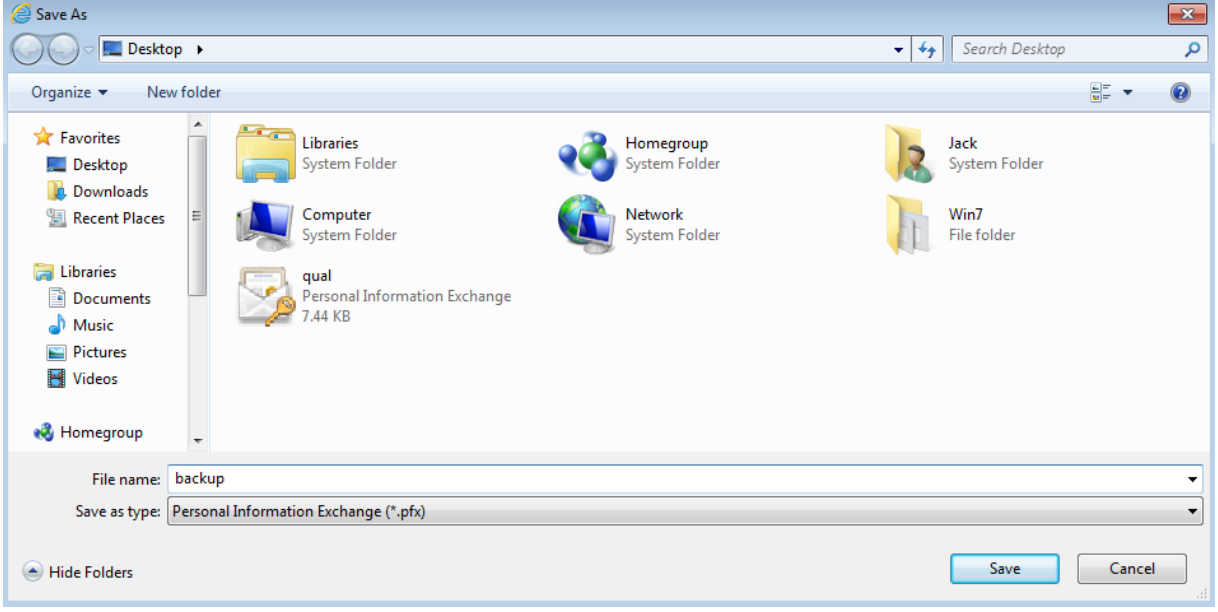

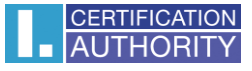

#### proceed with button **Next**

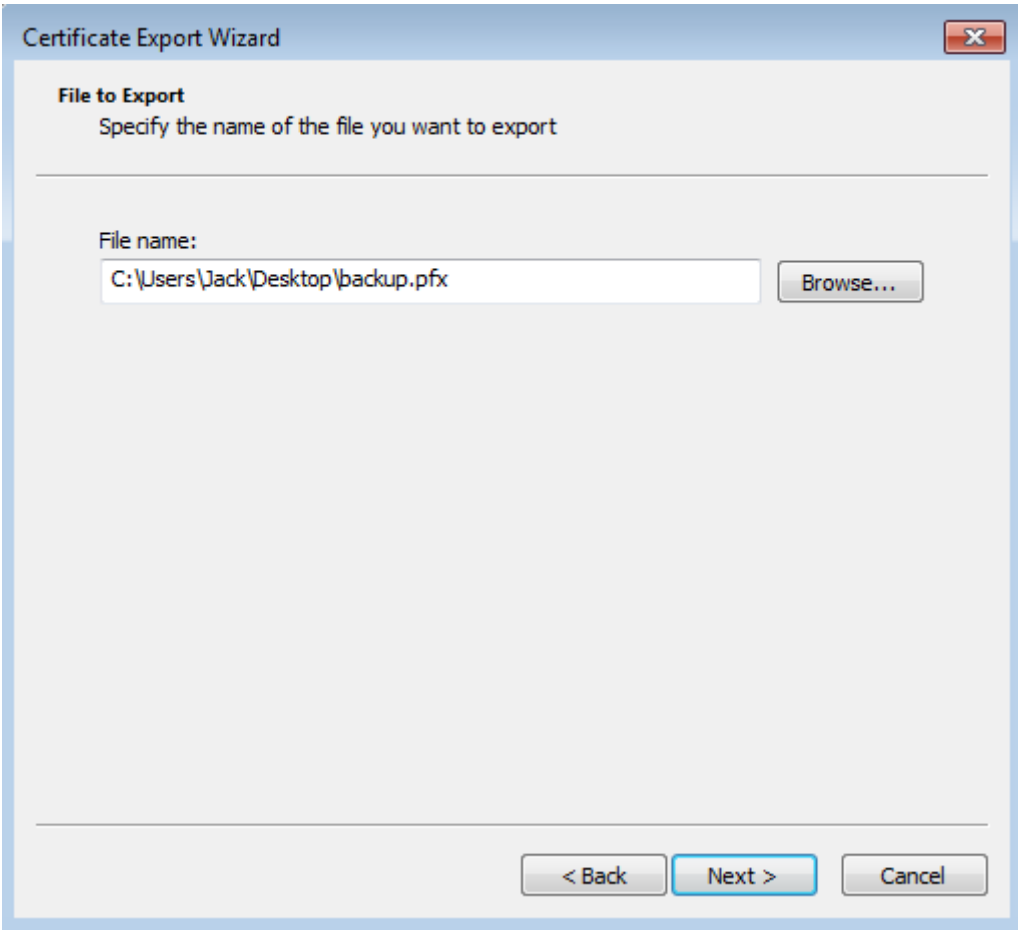

### for completion choose **Finish**

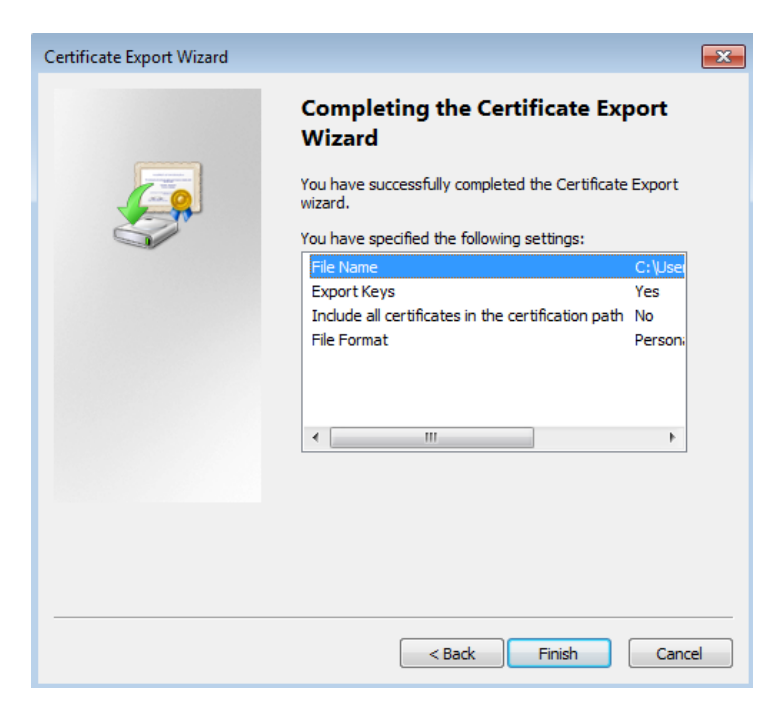

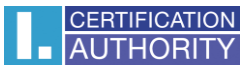

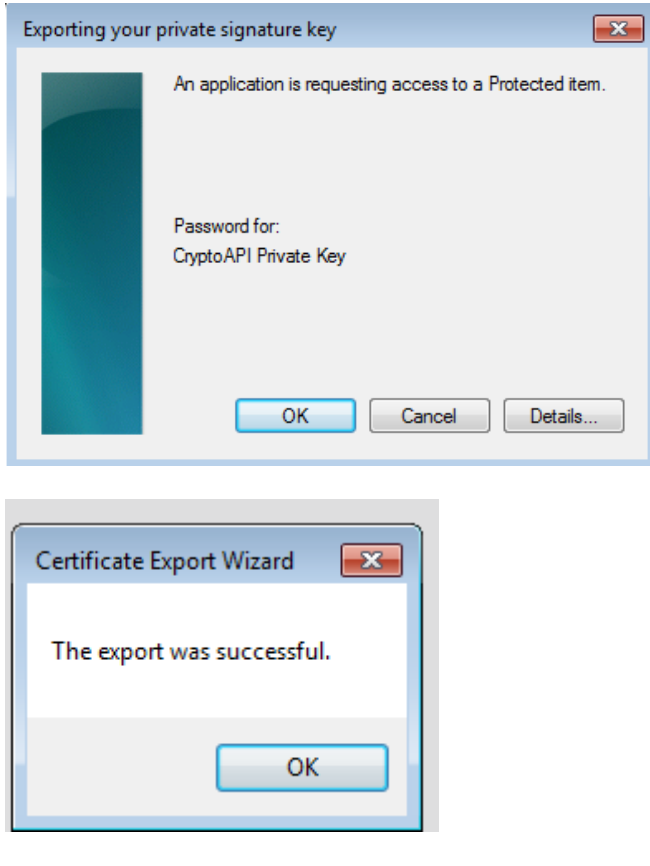

file with backup which contains private key is saved in choosen location.